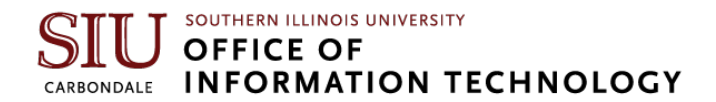

# <span id="page-0-1"></span>**Setting your Email Signature in Microsoft Outlook**

- **[Outlook Browser Instructions](#page-0-0)**
- **[Outlook Desktop Instructions](#page-2-0)**

#### <span id="page-0-0"></span>**Outlook Browser Version**

- 1. In your preferred browser, go to office.siu.edu. (If prompted, sign in with your SIU email address and password).
- **2.** In the top-right corner of the window, click the **Settings**  $\begin{bmatrix} \circledast \\ \circledast \end{bmatrix}$  cog wheel.
- 
- 3. Click **View all Outlook Settings** from the menu bar that appears.

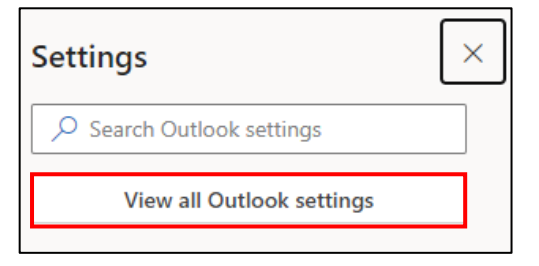

4. By default, **Mail** should be selected in the window that appears. If it is not, click on Mail. Then, click on **Compose and Reply**.

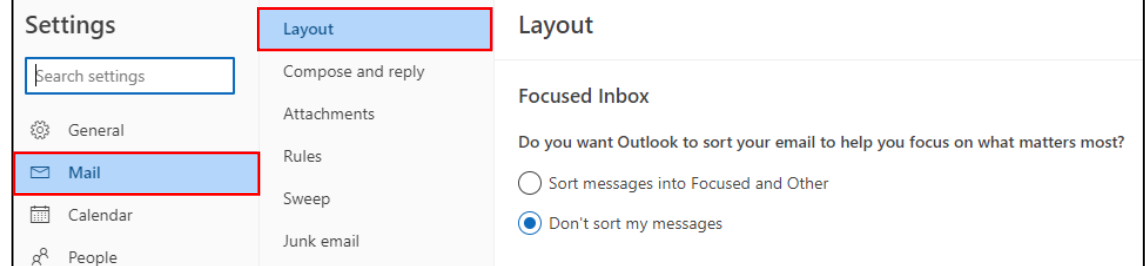

5. Click **New Signature**.

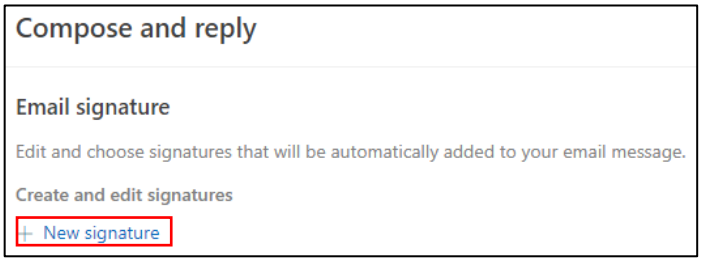

#### SOUTHERN ILLINOIS UNIVERSITY **OFFICE OF** CARBONDALE INFORMATION TECHNOLOGY

6. **Enter** or **paste your email signature** information in the blank box that appears. It is also recommended that you name this signature (ex: "SIU official") to distinguish between other email signatures that you may have or create later.

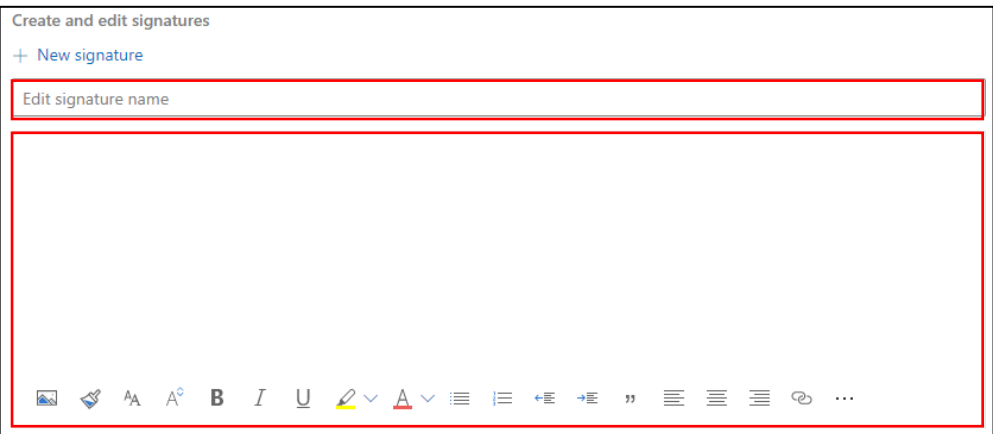

- 7. Select one or both of the **Default Signature** options you would prefer:
	- a. **For New Messages**: automatically includes your email signature on all new emails that you send from your Microsoft account.
	- b. **For Replies/Forwards**: automatically includes your email signature on all replies or emails that you forward from your Microsoft account.
- 8. Click the Save button in the bottom right corner of your screen. Your email signature has been successfully created and saved!

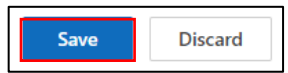

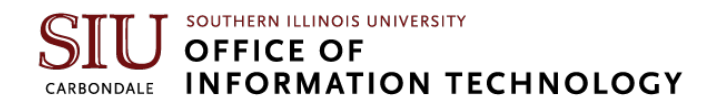

## <span id="page-2-0"></span>**Outlook Desktop Version**

1. In the top left corner of your screen, click the **New Email** option.

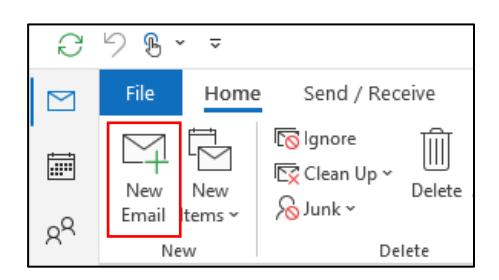

2. On the top menu bar in your email message, click on **Signature**.

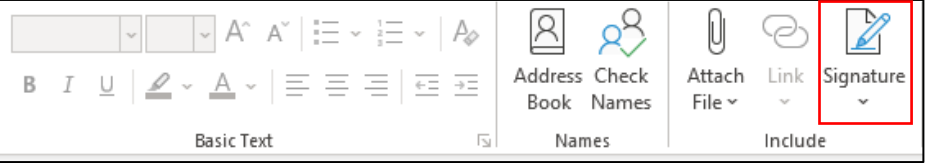

### 3. Click the **New** button.

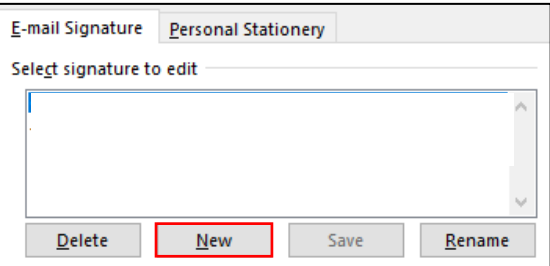

4. Enter a name for your email signature (ex: "SIU Official"). Click **OK**.

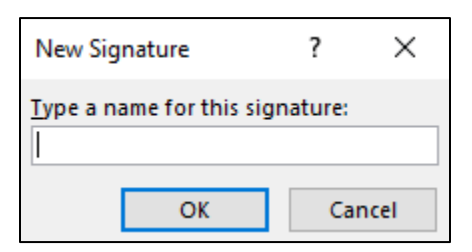

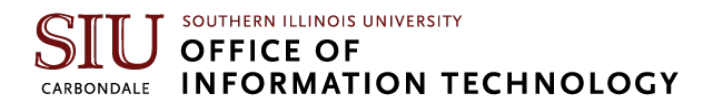

5. **Enter** or **paste your email signature** information in the blank box that appears. It is also recommended that you name this signature (ex: "SIU official") to distinguish between other email signatures that you may have or create later.

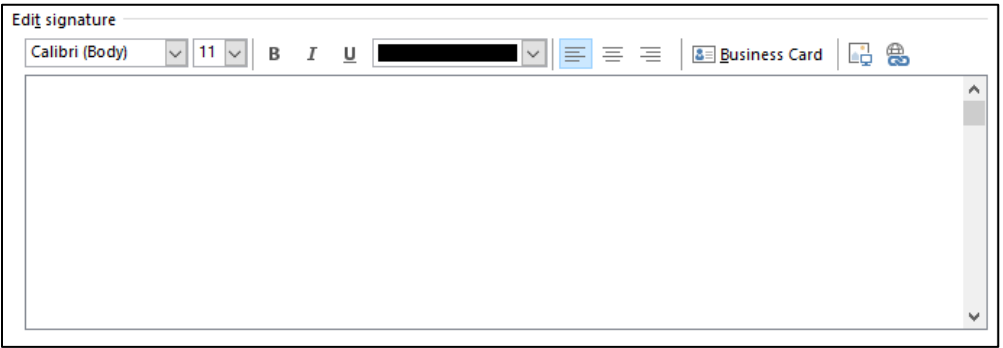

- 6. In the top right corner of the **Signatures and Stationary** window, select which types of emails you would like your email signature to be applied to.
	- a. **For New Messages**: automatically includes your email signature on all new emails that you send from your Microsoft account.
	- b. **For Replies/Forwards**: automatically includes your email signature on all replies or emails that you forward from your Microsoft account.

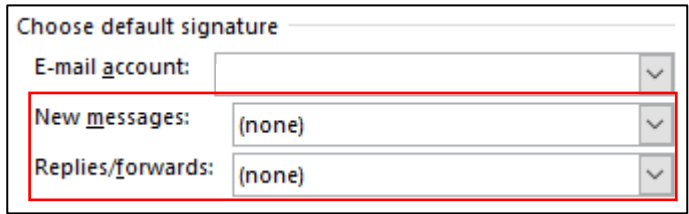

7. Click **OK**. Your email signature has been successfully created and saved!

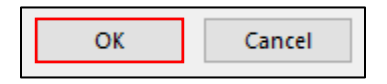